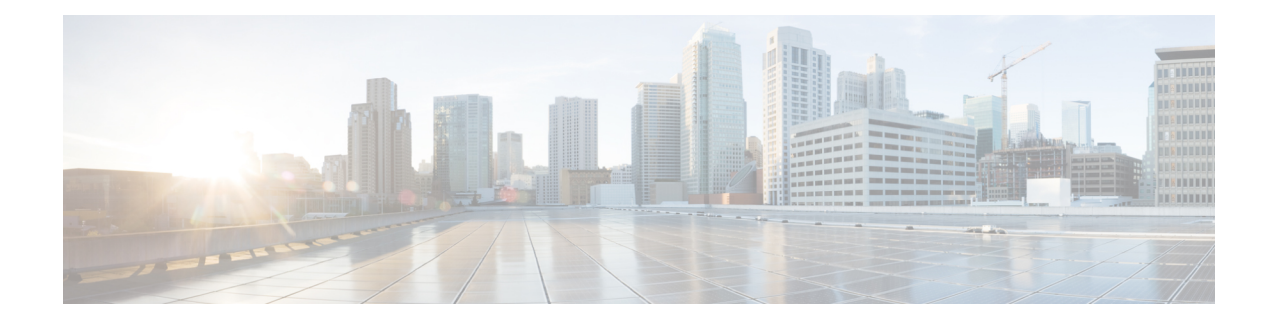

# **Testing and Troubleshooting**

This chapter contains the following sections:

- [Debugging](#page-0-0) Mail Flow Using Test Messages: Trace, on page 1
- Using the Listener to Test the Email [Gateway,](#page-6-0) on page 7
- [Troubleshooting](#page-9-0) the Network, on page 10
- [Troubleshooting](#page-14-0) the Listener, on page 15
- [Troubleshooting](#page-16-0) Email Delivery From the Appliance, on page 17
- [Troubleshooting](#page-18-0) Performance, on page 19
- Web Interface [Appearance](#page-19-0) and Rendering Issues , on page 20
- [Responding](#page-19-1) to Alerts , on page 20
- [Troubleshooting](#page-19-2) Hardware Issues , on page 20
- [Remotely](#page-19-3) Resetting Email Gateway Power , on page 20
- Working with [Technical](#page-20-0) Support, on page 21

# <span id="page-0-0"></span>**Debugging Mail Flow Using Test Messages: Trace**

You can use**System Administration > Trace** page (the equivalent of the trace command in the CLI) to debug the flow of messages through the system by emulating sending a test message. The Trace page (and **trace** CLI command) emulates a message as being accepted by a listener and prints a summary of features that would have been "triggered" or affected by the current configuration of the system (*including uncommitted changes*). The test message is not actually sent. The Trace page (and **trace** CLI command) can be a powerful troubleshooting or debugging tool, especially if you have combined many of the advanced features available on the email gateway.

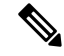

**Note** Trace is not effective for testing file reputation scanning.

The Trace page (and **trace** CLI command) prompts you for the input parameters listed in the following table.

I

### **Table 1: Input for the Trace page**

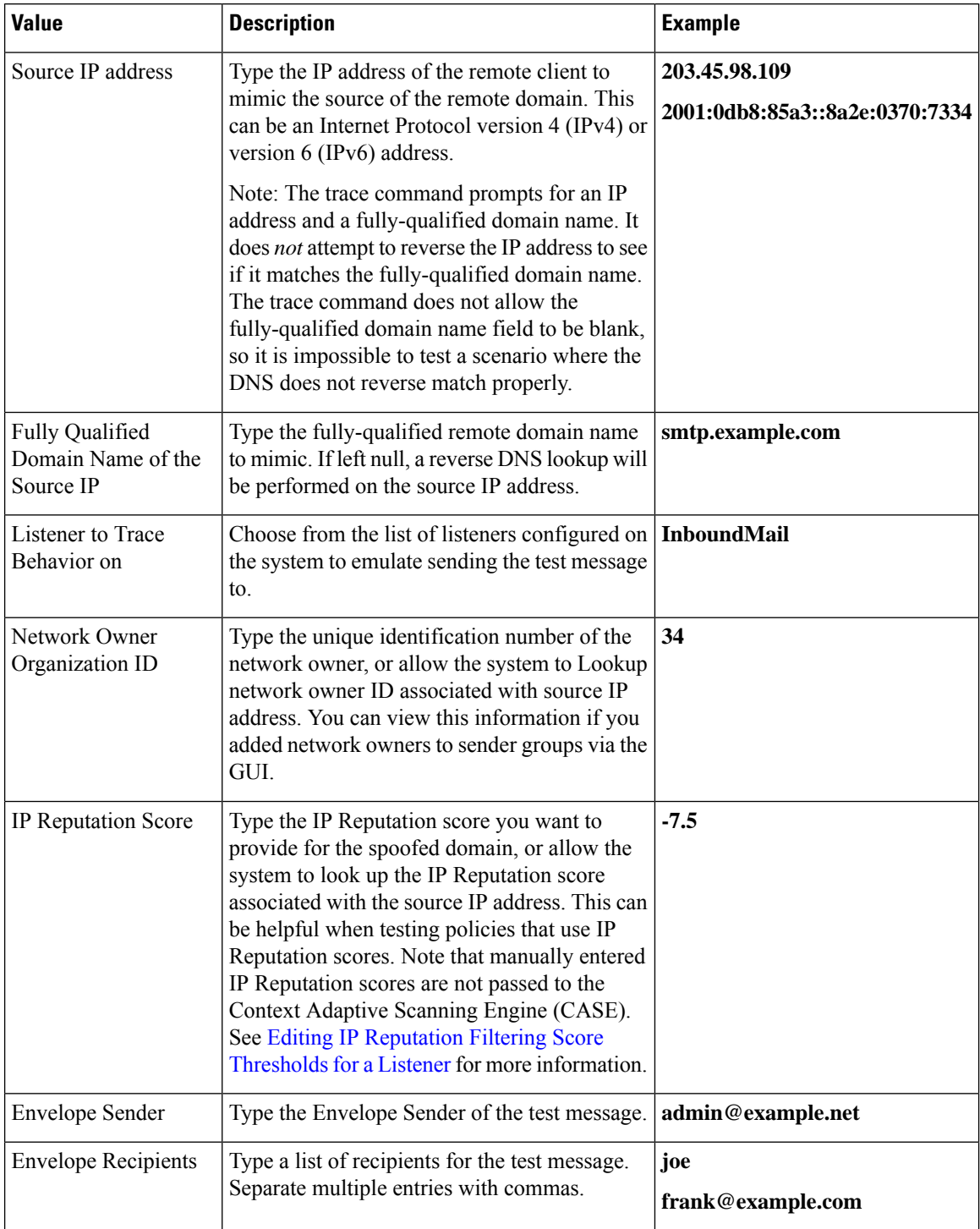

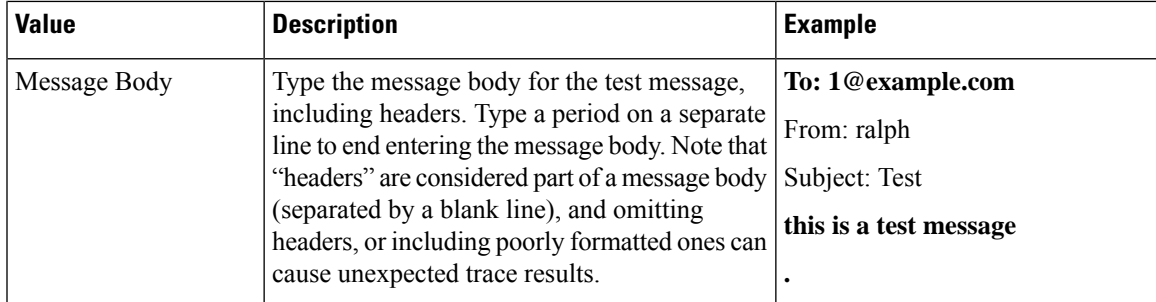

After you have entered the values, click **Start Trace**. A summary of all features configured on the system affecting the message is printed.

You can upload message bodies from your local file system. (In the CLI, you can test with message bodies you have uploaded to the **/configuration** directory. See FTP, SSH, and SCP Access for more information on placing files for import onto the email gateway.)

After the summary is printed, you are prompted to view the resulting message and re-run the test message again. If you enter another test message, the Trace page and the trace command uses any previous values from the above table you entered.

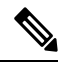

**Note**

The sections of configuration tested by the trace command listed in the following table are performed *in order* . This can be extremely helpful in understanding how the configuration of one feature affects another. For example, a recipient address transformed by the domain map feature will affect the address as it is evaluated by the RAT. A recipient that is affected by the RAT will affect the address as it is evaluated by alias table, and so on.

#### **Table 2: Viewing Output When Performing <sup>a</sup> Trace**

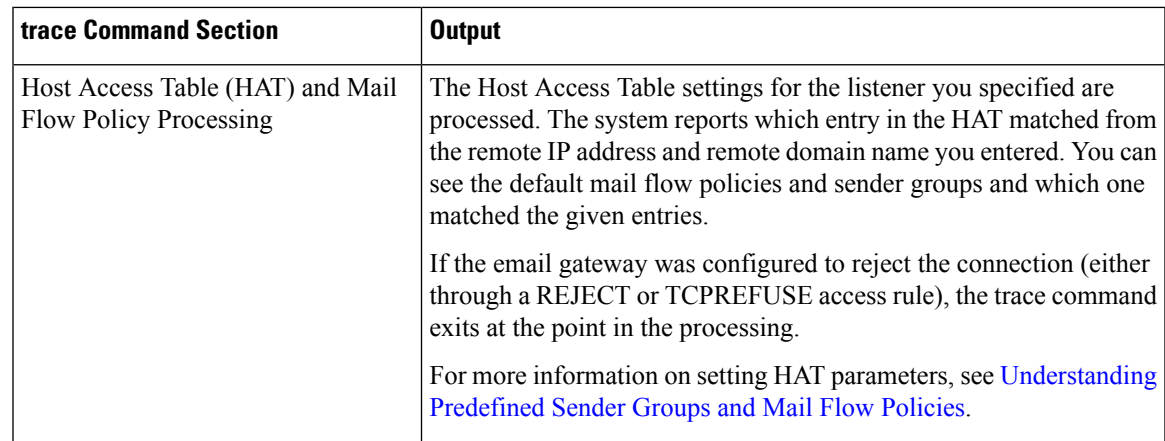

### **Envelope Sender Address Processing**

These sections summarize how the email gateway configuration affects the Envelope Sender you supply. (That is, how the MAIL FROM command would be interpreted by the configuration of the email gateway.) The **trace** command prints **"Processing MAIL FROM:"** before this section.

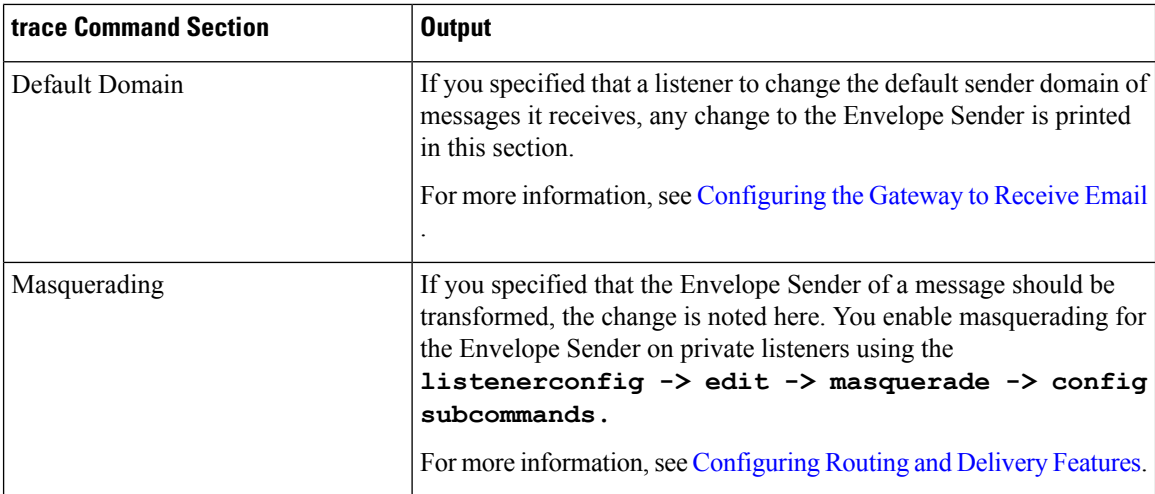

### **Envelope Recipient Processing**

These sections summarize how the email gateway affects the Envelope Recipients you supply. (That is, how the RCPT TO command would be interpreted by the configuration of the email gateway.) The trace command prints " Processing Recipient List: " before this section.

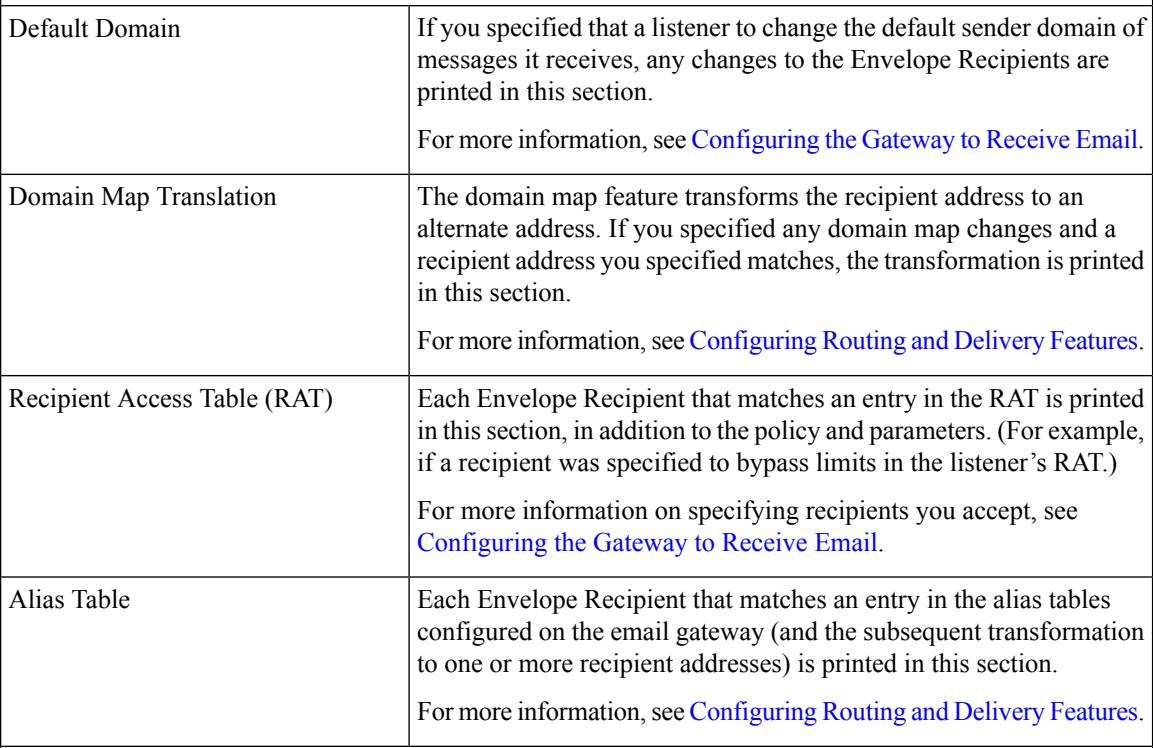

### **Pre-Queue Message Operations**

These sections summarize how the email gateway affects each message after the message contents have been received, but before the messages are enqueued on the work queue. This processing occurs before the final **250 ok** command is returned to the remote MTA.

The **trace** command prints "Message Processing : " before this section.

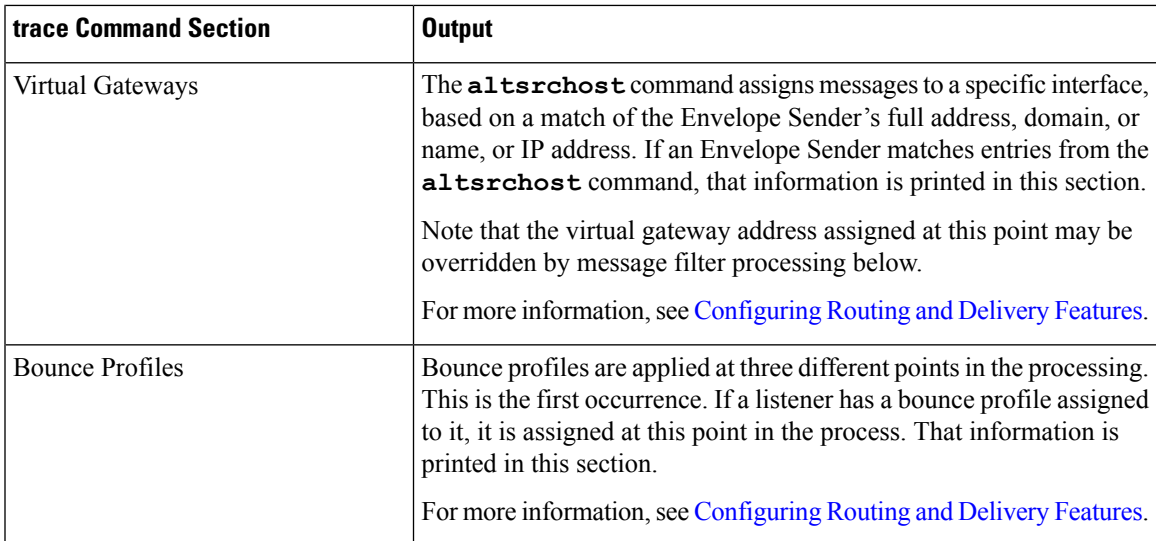

### **Work Queue Operations**

The following group of functions are performed on messages in the work queue. This occurs after the message has been accepted from the client, but before the message is enqueued for delivery on a destination queue. "Messages in Work Queue" is reported by the status and status detail commands.

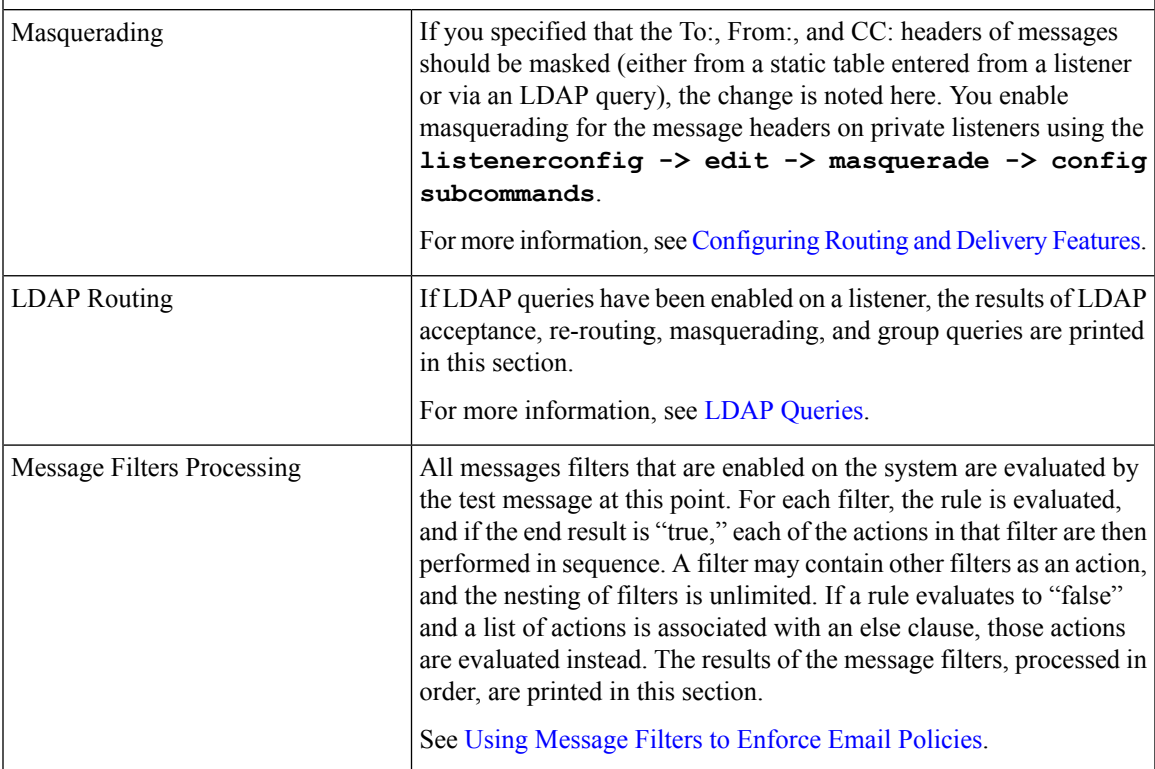

I

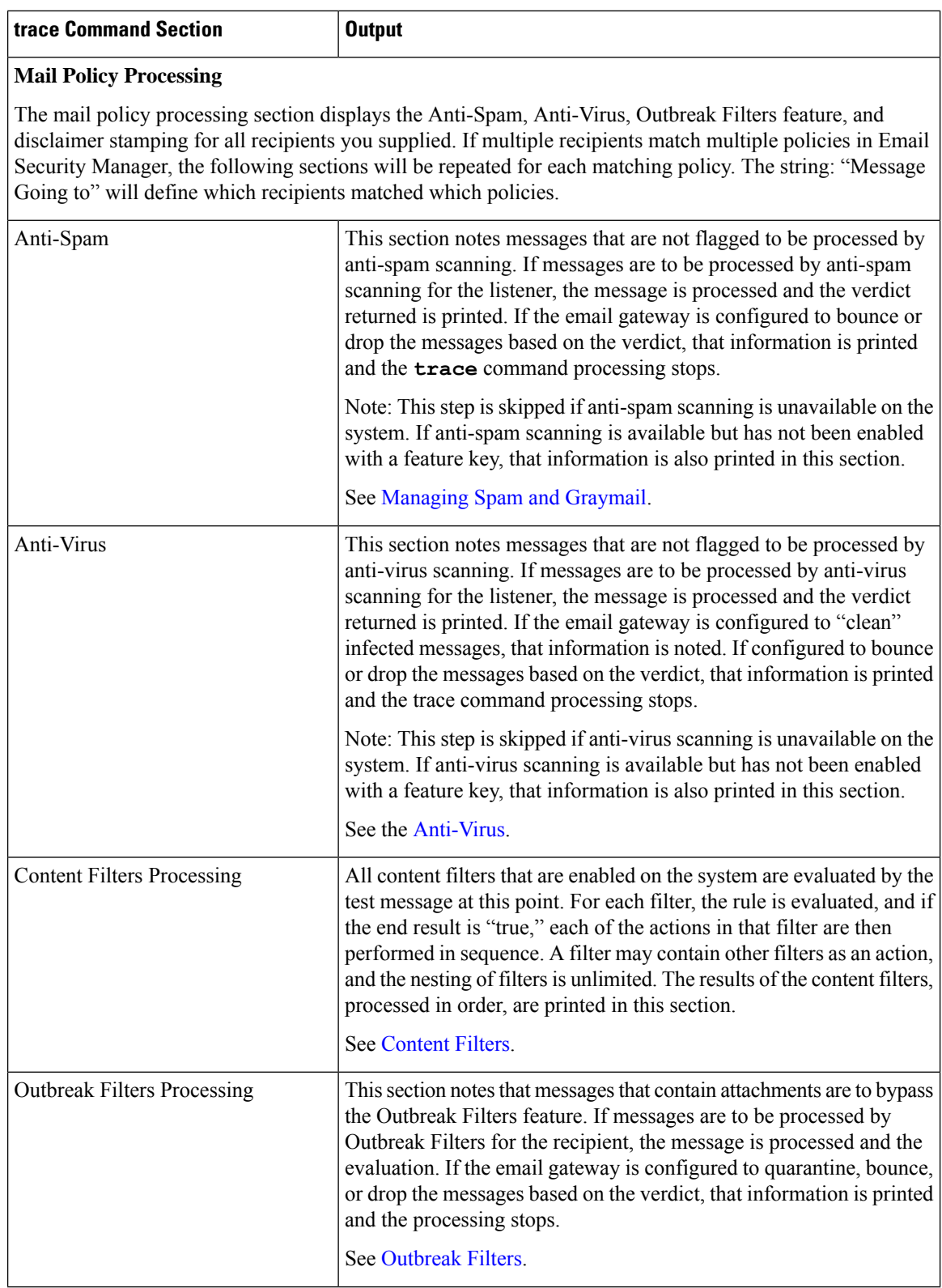

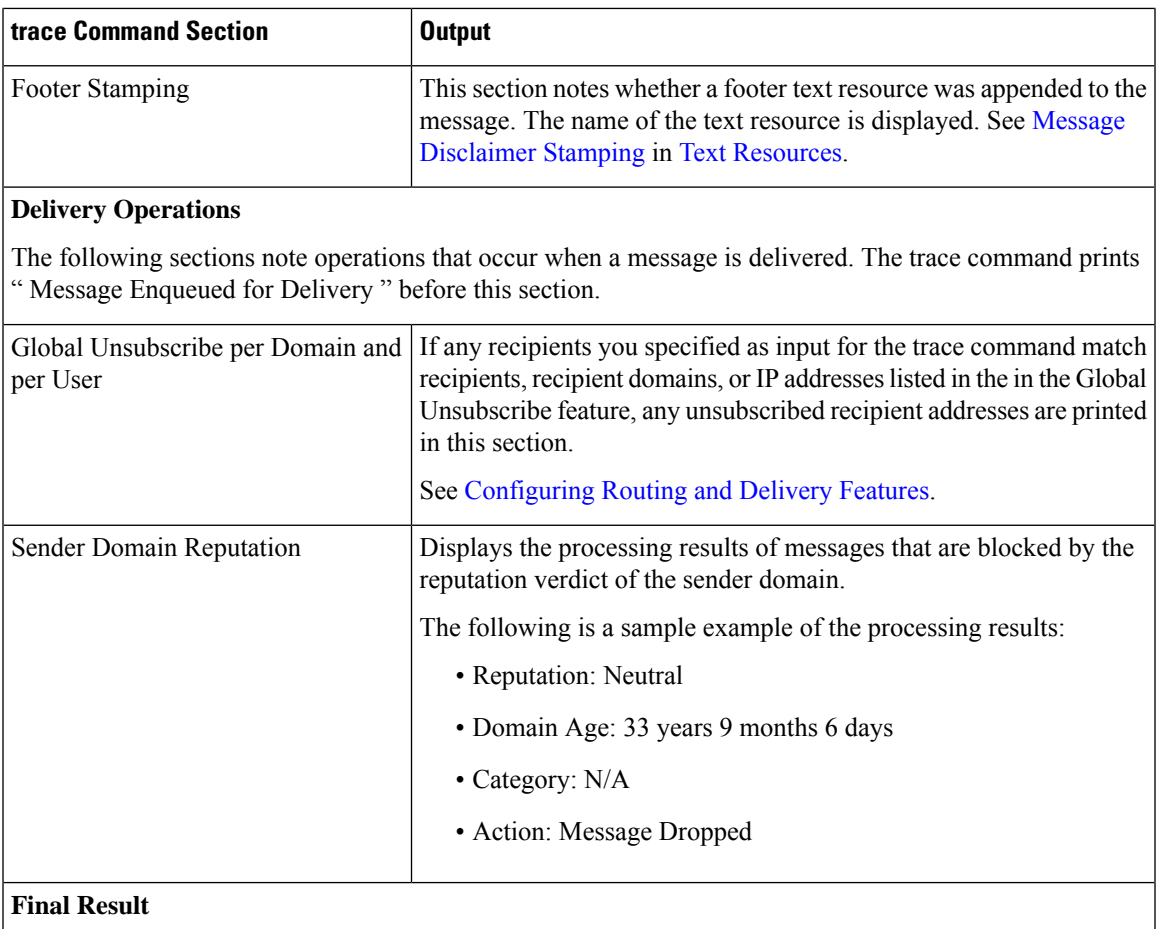

When all processing has been printed, you are prompted with the final result. In the CLI, Answer **y** to the question, "Would you like to see the resulting message?" to view the resulting message.

# <span id="page-6-0"></span>**Using the Listener to Test the Email Gateway**

"Sinkhole" listeners allow you to test your message generation systems and to also get a rough measure of receiving performance. Two types of sinkhole listeners are *queueing* and *non-queueing* .

- The queueing listener saves the message to the queue, but then immediately deletes it. Use a queuing listener when you are interested in measuring the performance of the entire injection portion of your message generation system.
- The non-queueing listener accepts a message, and then immediately deletes it without saving it. Use the non-queueing listener when you want to troubleshoot the connection from your message generation system to the email gateway .

For example, in the following figure, you could create a sinkhole listener "C" to mirror the private listener labeled "B." A non-queueing version tests the performance path of the system from the groupware client to the groupware server to the email gateway. A queueing version tests that same path *and* the email gateway's ability to enqueue messages and prepare them for delivery via SMTP.

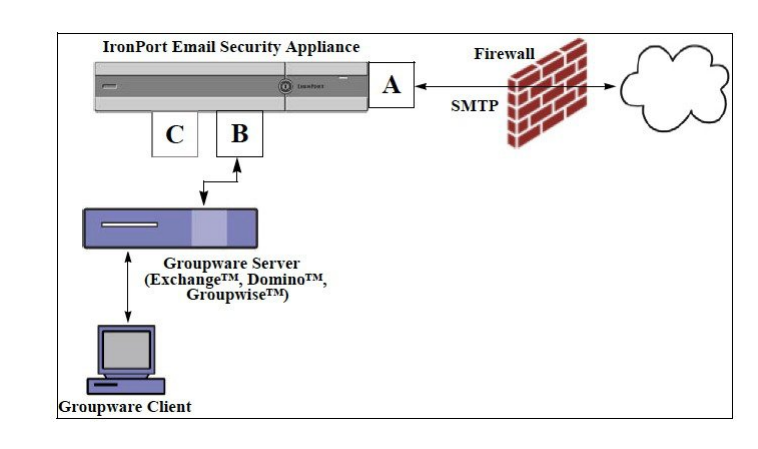

#### **Figure 1: Sinkhole Listener for an Enterprise Gateway**

In the following example, the listenerconfig command is used to create a sinkhole queueing listener named Sinkhole\_1 on the Management interface. This Host Access Table (HAT) for the listener is then edited to accept connections from the following hosts:

- **yoursystem.example.com**
- **10.1.2.29**
- **badmail.tst**
- **.tst**

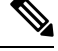

The final entry, .tst , configures the listener so that any host in the .tst domain can send email to the listener named Sinkhole\_1 . **Note**

## **Example**

```
mail3.example.com> listenerconfig
Currently configured listeners:
1. InboundMail (on PublicNet, 192.168.2.1) SMTP Port 25 Public
2. OutboundMail (on PrivateNet, 192.168.1.1) SMTP Port 25 Private
Choose the operation you want to perform:
- NEW - Create a new listener.
- EDIT - Modify a listener.
- DELETE - Remove a listener.
- SETUP - Change global settings.
[]> new
Please select the type of listener you want to create.
1. Private
2. Public
```
3. Sinkhole  $[2] > 3$ Do you want messages to be queued onto disk? [N]> y Please create a name for this listener (Ex: "OutboundMail"): []> Sinkhole\_1 Please choose an IP interface for this Listener. 1. Management (192.168.42.42/24: mail3.example.com) 2. PrivateNet (192.168.1.1/24: mail3.example.com) 3. PublicNet (192.168.2.1/24: mail3.example.com)  $[1] > 1$ Choose a protocol. 1. SMTP 2. QMQP [1]> 1 Please enter the IP port for this listener. [25]> 25 Please specify the systems allowed to relay email through the IronPort C60. Hostnames such as "example.com" are allowed. Partial hostnames such as ".example.com" are allowed. IP addresses, IP address ranges, and partial IP addressed are allowed. Separate multiple entries with commas. []> yoursystem.example.com, 10.1.2.29, badmail.tst, .tst Do you want to enable rate limiting per host? (Rate limiting defines the maximum number of recipients per hour you are willing to receive from a remote domain.) [N]> n Default Policy Parameters ========================== Maximum Message Size: 100M Maximum Number Of Connections From A Single IP: 600 Maximum Number Of Messages Per Connection: 10,000 Maximum Number Of Recipients Per Message: 100,000 Maximum Number Of Recipients Per Hour: Disabled

```
Use SenderBase for Flow Control: No
Spam Detection Enabled: No
Virus Detection Enabled: Yes
Allow TLS Connections: No
Allow SMTP Authentication: No
Require TLS To Offer SMTP authentication: No
Would you like to change the default host access policy? [N]> n
Listener Sinkhole_1 created.
Defaults have been set for a Sinkhole Queuing listener.
Use the listenerconfig->EDIT command to customize the listener.
Currently configured listeners:
1. Sinkhole_1 (on Management, 192.168.42.42) SMTP Port 25 Sinkhole Queuing
2. InboundMail (on PublicNet, 192.1681.1) SMTP Port 25 Public
3. OutboundMail (on PrivateNet, 192.168.1.1) SMTP Port 25 Private
Choose the operation you want to perform:
- NEW - Create a new listener.
- EDIT - Modify a listener.
- DELETE - Remove a listener.
- SETUP - Change global settings.
|] >
```
**Note** Remember to issue the commit command for these changes to take effect.

After you have configured a sinkhole queuing listener and modified the HAT to accept connections from your injection system, use your injection system to begin sending email to the email gateway. Use the status , status detail, and rate commands to monitor system performance. You can also monitor the system via the Graphical User Interface (GUI). For more information, see:

- [Monitoring](b_ESA_Admin_Guide_ces_14-0-2_chapter40.pdf#nameddest=unique_1809) Using the CLI
- [Other](b_ESA_Admin_Guide_ces_14-0-2_chapter43.pdf#nameddest=unique_1873) Tasks in the GUI

# <span id="page-9-0"></span>**Troubleshooting the Network**

If you suspect that the email gateway has network connectivity issues, first confirm that the email gateway is working properly.

### **Testing the Network Connectivity of the Email Gateway**

### **Procedure**

**Step 1** Connect to the system and log in as the administrator. After successfully logging in, the following messages are displayed:

Last login: day month date hh:mm:ss from IP address Copyright (c) 2001-2003, IronPort Systems, Inc. AsyncOS x.x for Cisco

Welcome to the Cisco Messaging Gateway Appliance(tm)

**Step 2** Use the status or status detail commands.

mail3.example.com> status

or

mail3.example.com> status detail

The status command returns a subset of the monitored information about email operations. The statistics returned are grouped into two categories: counters and gauges. For complete monitoring information about email operations including rates, use the status detail command. Counters provide a running total of various events in the system. For each counter, you can view the total number of events that have occurred since the counter was reset, since the last system reboot, and over the system's lifetime. (For more information, see [Monitoring](b_ESA_Admin_Guide_ces_14-0-2_chapter40.pdf#nameddest=unique_1809) Using the CLI.)

**Step 3** Use the mailconfig command to send mail to a known working address.

The mailconfig command generates a human-readable file including all configuration settings available to the email gateway. Attempt to send the file from the email gateway to a known working email address to confirm that the email gateway is able to send email over the network.

mail3.example.com> mailconfig Please enter the email address to which you want to send the configuration file. Separate multiple addresses with commas. []> user@example.com Do you want to include passphrases? Please be aware that a configuration without passphrases will fail when reloaded with loadconfig. [N]> y The configuration file has been sent to user@example.com.

mail3.example.com>

### **Troubleshooting**

After you have confirmed that the email gateway is active on the network, use the following commands to pinpoint any network problems.

- You can use the net state command to display network connections (both incoming and outgoing), routing tables, and a number of network interface statistics, including the following information:
	- List of active sockets
	- State of network interfaces
	- Contents of routing tables
	- Size of the listen queues
	- Packet traffic information

mail3.example.com> ping

- You can use the diagnostic -> network -> flush command to flush all network related caches.
- You can use the diagnostic  $\rightarrow$  network  $\rightarrow$  arpshow command to show the system ARP cache.
- You can use the packetcapture command to intercept and display TCP/IP and other packets being transmitted or received over a network to which the computer is attached.

To use packetcapture , set the network interface and the filter. The filter uses the same format the UNIX tcpdump command. Use start to begin the packet capture and stop to end it. After stopping the capture, you need to use SCP or FTP to download the files from the /pub/captures directory. For more information, see [Running](#page-24-0) a Packet Capture, on page 25.

• Use the ping command to a known working host to confirm that the email gateway has an active connection on the network and is able to reach specific segments of your network.

The ping command allows you to test connectivity to a network host from the email gateway.

```
Which interface do you want to send the pings from?
1. Auto
2. Management (192.168.42.42/24: mail3.example.com)
3. PrivateNet (192.168.1.1/24: mail3.example.com)
4. PublicNet (192.168.2.1/24: mail3.example.com)
[1] > 1Please enter the host you wish to ping.
[]> anotherhost.example.com
Press Ctrl-C to stop.
```

```
PING anotherhost.example.com (x.x.x.x): 56 data bytes
64 bytes from 10.19.0.31: icmp_seq=9 ttl=64 time=0.133 ms
64 bytes from 10.19.0.31: icmp_seq=10 ttl=64 time=0.115 ms
\mathrel{\widehat{\hspace{1ex}}} \mathrel{\widehat{\hspace{1ex}}}--- anotherhost.example.com ping statistics ---
11 packets transmitted, 11 packets received, 0% packet loss
round-trip min/avg/max/stddev = 0.115/0.242/1.421/0.373 ms
```
**Note** You must use Control-C to end the ping command.

• Use the traceroute command to test connectivity to a network host from the email gateway and debug routing issues with network hops.

```
mail3.example.com> traceroute
Which interface do you want to trace from?
1. Auto
2. Management (192.168.42.42/24: mail3.example.com)
3. PrivateNet (192.168.1.1/24: mail3.example.com)
4. PublicNet (192.168.2.1/24: mail3.example.com)
[1]> 1
Please enter the host to which you want to trace the route.
[]> 10.1.1.1
Press Ctrl-C to stop.
traceroute to 10.1.1.1 (10.1.1.1), 64 hops max, 44 byte packets
1 gateway (192.168.0.1) 0.202 ms 0.173 ms 0.161 ms
2 hostname (10.1.1.1) 0.298 ms 0.302 ms 0.291 ms
mail3.example.com>
```
- Use the diagnostic -> network -> smtpping command to test a remote SMTP server.
- Use the nslookup command to check the DNS functionality.

The nslookup command can confirm that the email gateway is able to reach and resolve hostnames and IP addresses from a working DNS (domain name service) server.

mail3.example.com> nslookup

Please enter the host or IP to resolve.

[]> example.com Choose the query type: 1. A 2. CNAME 3. MX 4. NS 5. PTR 6. SOA 7. TXT [1]> A=192.0.34.166 TTL=2d

**Table 3: Checking DNS Functionality: Query Types**

| A            | the host's Internet address                                                                     |
|--------------|-------------------------------------------------------------------------------------------------|
| <b>CNAME</b> | the canonical name for an alias                                                                 |
| <b>MX</b>    | the mail exchanger                                                                              |
| <b>NS</b>    | the name server for the named zone                                                              |
| <b>PTR</b>   | the hostname if the query is an Internet address, otherwise the pointer<br>to other information |
| <b>SOA</b>   | the domain's "start-of-authority" information                                                   |
| <b>TXT</b>   | the text information                                                                            |

• Use the tophosts command via the CLI or the GUI, and sort by Active Recipients.

The tophosts command returns a list of the top 20 recipient hosts in queue. This command can help you determine if network connectivity problems are isolated to a single host or group of hosts to which you are attempting to send email. (For more information, see "Determining the Make-up of the Mail Queue".)

mail3.example.com> tophosts

Sort results by:

- 1. Active Recipients
- 2. Connections Out
- 3. Delivered Recipients
- 4. Soft Bounced Events
- 5. Hard Bounced Recipients

[1]> 1

Status as of: Mon Nov 18 22:22:23 2003 ActiveConn.Deliv.SoftHard # Recipient HostRecipOutRecip.BouncedBounced 1 aol.com36510255218 2 hotmail.com29071982813 3 yahoo.com13461231119 4 excite.com9838494 5 msn.com8427633 29  $^{\wedge}C$ 

• "Drill-down" to use the hoststatus command on the top domains listed from the tophosts command results.

The hoststatus command returns monitoring information about email operations relating to a specific recipient host. DNS information stored in the AsyncOS cache and the last error returned from the recipient host are also given. Data returned is cumulative since the last reset counters command. (For more information, see [Monitoring](b_ESA_Admin_Guide_ces_14-0-2_chapter40.pdf#nameddest=unique_1812) the Status of a Mail Host.)

Using the hoststatus command on the top domains can isolate the performance issues with DNS resolution to the either the email gateway or the internet. For example, if the hoststatus command for the top active recipient host shows many pending outbound connections, then try to determine if that particular host is down or unreachable, or if the email gateway cannot connect to all or the majority of hosts.

• Check firewall permissions.

The email gateway may need all of the following ports to be opened in order to function properly: ports 20, 21, 22, 23, 25, 53, 80, 123, 443, and 628. (See Firewall [Information.](b_ESA_Admin_Guide_ces_14-0-2_appendix4.pdf#nameddest=unique_71))

• Send email from the email gateway on your network to dnscheck@ironport.com

Send an email from within your network to dnscheck@ironport.com to perform basic DNS checks on your system. And auto-responder email will respond with the results and details of the following four tests:

**DNS PTR Record** - Does the IP address of the Envelope From match the PTR record for the domain?

**DNS A Record** - Does the PTR record for the domain match the IP address of the Envelope From?

**HELO** match - Does the domain listed in the SMTP HELO command match the DNS hostname in the Envelope From?

**Mail server accepting delayed bounce messages** - Does the domain listed in the SMTP HELO command have MX records that resolve IP addresses for that domain?

# <span id="page-14-0"></span>**Troubleshooting the Listener**

If you suspect problems with injecting email, use the following strategies:

• Confirm the IP address that you are injecting from, and then use the listenerconfig command to check for allowed hosts.

Is the IPaddress allowed to connect to the listener you have created? Use the listenerconfig command to examine the Host Access Table (HAT) for the listener. Use these commands to print the HAT for a listener:

listenerconfig -> edit -> *listener\_number* -> hostaccess -> print

The HAT can be configured to refuse connections by IP address, block of IP addresses, hostname, or domains. For more information, see "Specifying Hosts that are Allowed to Connect".

You can also use the limits subcommand to check the maximum number of connections allowed for a listener:

listenerconfig -> edit -> *listener\_number* -> limits

• On the machine that you are injecting from, use Telnet or FTP to manually connect to the email gateway. For example:

injection\_machine% telnet appliance\_name

You can also use the telnet command within the email gateway itself to connect from the listener to the actual email gateway:

```
mail3.example.com> telnet
```
Please select which interface you want to telnet from.

1. Auto

2. Management (192.168.42.42/24: mail3.example.com)

3. PrivateNet (192.168.1.1/24: mail3.example.com)

```
4. PublicNet (192.168.2.1/24: mail3.example.com)
```
[1]> 3

Enter the remote hostname or IP.

```
[]> 193.168.1.1
```
Enter the remote port.

[25]> 25

Trying 193.168.1.1...

Connected to 193.168.1.1.

Escape character is '^]'.

If you cannot connect from one interface to another, you may have issues with the way in which the email gateway's Management and Data1 and Data2 interfaces are connected to your network. See [FTP,](b_ESA_Admin_Guide_ces_14-0-2_appendix1.pdf#nameddest=unique_81) SSH, and SCP [Access](b_ESA_Admin_Guide_ces_14-0-2_appendix1.pdf#nameddest=unique_81) for more information. You can telnet to port 25 of the listener and enter SMTP commands manually (if you are familiar with the protocol).

• Examine the IronPort text mail logs and injection debug logs to check for receiving errors.

Injection debug logs record the SMTP conversation between the email gateway and a specified host connecting to the system. Injection debug logs are useful for troubleshooting communication problems between the email gateway and a client initiating a connection from the Internet. The log records all bytes transmitted between the two systems and classifies them as "Sent to" the connecting host or "Received from" the connecting host.

For more information, see [Using](b_ESA_Admin_Guide_ces_14-0-2_chapter45.pdf#nameddest=unique_1911) Text Mail Logs and Using [Injection](b_ESA_Admin_Guide_ces_14-0-2_chapter45.pdf#nameddest=unique_1916) Debug Logs.

# <span id="page-16-0"></span>**Troubleshooting Email Delivery From the Appliance**

If you suspect problems with delivering email from the email gateway, try the following strategies:

• Determine if the problem is domain-specific.

Use the tophosts command to get immediate information about the email queue and determine if a particular recipient domain has delivery problems.

Are there problem domains returned when you sort by "Active Recipients?"

When you sort by Connections Out, does any one domain reach the maximum connections specified for a listener? The default maximum number of connections for a listener is 600. The default maximum system-wide number of connections if 10,000 (set by the deliveryconfig command). You can examine the maximum number of connections for a listener using the command:

listenerconfig -> edit -> *listener\_number* -> limits

Are the connections for a listener further limited by the destron fig command (either by system maximum or by Virtual Gateway addresses)? Use this command to examine the destconfig connection limits:

destconfig -> list

• Use the hoststatus command.

"Drill-down" using the hoststatus command on the top domains listed from the results listed by the tophosts command.

Is the host available and accepting connections?

Are there problems with one specific MX record mail server for the given host?

The hoststatus command reports the last "5XX" status code and description returned by the host if there is a 5XX error (Permanent Negative Completion reply) for the specified host. If the last outgoing TLS connection to the host failed, the hoststatus command displays the reason why it failed.

• Configure and/or examine the domain debug, bounce, and text mail logs to check if the recipient host is available.

**Domain debug logs** record the client and server communication during an SMTP conversation between the email gateway and a specified recipient host. This log file type can be used to debug issues with specific recipient hosts.

For more information, see Using [Domain](b_ESA_Admin_Guide_ces_14-0-2_chapter45.pdf#nameddest=unique_1915) Debug Logs.

Bounce logs record all information pertaining to each bounced recipient.

For more information, see Using [Bounce](b_ESA_Admin_Guide_ces_14-0-2_chapter45.pdf#nameddest=unique_1913) Logs.

**Text mail** logs contain details of email receiving, email delivery and bounces. These logs are a useful source of information to understand delivery of specific messages and to analyze system performance.

For more information, see [Using](b_ESA_Admin_Guide_ces_14-0-2_chapter45.pdf#nameddest=unique_1911) Text Mail Logs.

• Use the telnet command to connect from the email gateway to the problem domain:

```
mail3.example.com> telnet
Please select which interface you want to telnet from.
1. Auto
2. Management (192.168.42.42/24: mail3.example.com)
3. PrivateNet (192.168.1.1/24: mail3.example.com)
4. PublicNet (192.168.2.1/24: mail3.example.com)
[1] > 1Enter the remote hostname or IP.
[]> problemdomain.net
Enter the remote port.
```
[25]> 25

• You can use the tlsverify command to establish an outbound TLS connection on demand and debug any TLS connection issues concerning a destination domain. To create the connection, specify the domain to verify against and the destination host. AsyncOS checks the TLS connection based on the Required (Verify) TLS setting.

```
mail3.example.com> tlsverify
```

```
Enter the TLS domain to verify against:
[]> example.com
Enter the destination host to connect to. Append the port (example.com:26) if you are
not connecting on port 25:
[example.com]> mxe.example.com:25
Connecting to 1.1.1.1 on port 25.
Connected to 1.1.1.1 from interface 10.10.10.10.
Checking TLS connection.
TLS connection established: protocol TLSv1, cipher RC4-SHA.
Verifying peer certificate.
Verifying certificate common name mxe.example.com.
TLS certificate match mxe.example.com
```

```
TLS certificate verified.
TLS connection to 1.1.1.1 succeeded.
TLS successfully connected to mxe.example.com.
TLS verification completed.
```
# <span id="page-18-0"></span>**Troubleshooting Performance**

If you suspect that there are there are performance problems with the email gateway, utilize the following strategies:

• Use the rate and hostrate commands to check the current system activity.

The rate command returns real-time monitoring information about email operations. For more information, see [Displaying](b_ESA_Admin_Guide_ces_14-0-2_chapter40.pdf#nameddest=unique_1814) Real-time Activity.

The hostrate command returns real-time monitoring information for a specific host.

- Use the status command to cross-check the historical rates to check for degradation.
- Use the status detail command to check the RAM utilization.

You can use the status detail command to quickly see the system's RAM, CPU, and Disk I/O utilization.

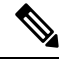

**Note**

RAM utilization should always be less than 45%. If RAM utilization exceeds 45%, then, the email gateway will enter "resource conservation mode;" it initiates a "back-off" algorithm to prevent over-subscription of resources and sends out the following email alert:

This system (hostname: hostname) has entered a 'resource conservation' mode in order to

prevent the rapid depletion of critical system resources.

RAM utilization for this system has exceeded the resource conservation threshold of 45%. The allowed injection rate for this system will be gradually decreased as RAM utilization approaches 60%.

This situation occurs only with an aggressive injection with poor deliverability facilities. If you encounter RAM utilization exceeding 45%, check the number of messages in the queue and see if a particular domain is down or unavailable for delivery (via the hoststatus or hostrate commands). Also check the status of the system and ensure that delivery is not suspended. If after stopping the injection you continue to experience a high RAM utilization, contact Cisco Customer Support.

• Is the problem specific to one domain?

Use the tophosts command to get immediate information about the email queue and determine if a particular recipient domain has delivery problems.

Check the size of the queue. You can delete, bounce, suspend, or redirect messages in the email queue to manage its size, or to deal with recipients to a specific, problematic domain. For more information, see [Managing](b_ESA_Admin_Guide_ces_14-0-2_chapter40.pdf#nameddest=unique_1828) the Email Queue. Use these commands:

- deleterecipients
- bouncerecipients
- redirectrecipients
- suspenddel / resumedel
- suspendlistener / resumelistener

Use the tophosts command to check the number of soft and hard bounces. Sort by "Soft Bounced Events" (option 4 ) or "Hard Bounced Recipients" (option 5 ). If the performance for a particular domain is problematic, use the commands above to manage the delivery to that domain.

# <span id="page-19-1"></span><span id="page-19-0"></span>**Web Interface Appearance and Rendering Issues**

See Overriding Internet Explorer [Compatibility](b_ESA_Admin_Guide_ces_14-0-2_chapter39.pdf#nameddest=unique_1797) Mode.

# <span id="page-19-4"></span>**Responding to Alerts**

• [Troubleshooting](#page-19-4) Alerts That Miscellaneous Disk Usage is Approaching the Quota , on page 20

### **Troubleshooting Alerts That Miscellaneous Disk Usage is Approaching the Quota**

### **Problem**

•

You receive an alert that Miscellaneous disk usage is approaching its quota.

### **Solution**

You can either increase the quota or delete files. See Managing Disk Space for the [Miscellaneous](b_ESA_Admin_Guide_ces_14-0-2_chapter39.pdf#nameddest=unique_1708) Quota.

# <span id="page-19-3"></span><span id="page-19-2"></span>**Troubleshooting Hardware Issues**

Lights on the front and/or rear panels of your hardware email gateway indicate health and status of your email gateway. For descriptions of these indicators, see the hardware guides , such as the *Cisco x90s Series Content Security Appliances Installation and Maintenance Guide*, available from <http://www.cisco.com/c/en/us/support/security/email-security-appliance/products-installation-guides-list.html>.

Specifications for your email gateway, such as temperature ranges, are also available in these documents.

# **Remotely Resetting Email Gateway Power**

If the email gateway requires a hard reset, you can reboot the email gateway chassisremotely using a third-party Intelligent Platform Management Interface (IPMI) tool.

#### **Restrictions**

• Remote power cycling is available only on certain hardware.

For specifics, see [Enabling](b_ESA_Admin_Guide_ces_14-0-2_chapter39.pdf#nameddest=unique_68) Remote Power Cycling.

• If you want be able to use this feature, you must enable it in advance, before you need to use it.

For details, see [Enabling](b_ESA_Admin_Guide_ces_14-0-2_chapter39.pdf#nameddest=unique_68) Remote Power Cycling.

• Only the following IPMI commands are supported:

```
• status, on, off, cycle, reset, diag, soft
```
• Issuing unsupported commands will produce an "insufficient privileges" error.

### **Before You Begin**

- Obtain and set up a utility that can manage devices using IPMI version 2.0.
- Understand how to use the supported IPMI commands. See the documentation for your IPMI tool.

### **Procedure**

**Step 1** Use IPMI to issue a supported power-cycling command to the IP address assigned to the Remote Power Cycle port, which you configured earlier, along with the required credentials.

For example, from a UNIX-type machine with IPMI support, you might issue the command:

**ipmitool -I lan -H 192.0.2.1 -U remoteresetuser -P password chassis power reset**

where **192.0.2.1** is the IP address assigned to the Remote Power Cycle port and **remoteresetuser** and password are the credentials that you entered while enabling this feature.

<span id="page-20-0"></span>**Step 2** Wait at least eleven minutes for the email gateway to reboot.

# <span id="page-20-1"></span>**Working with Technical Support**

- [Technical](#page-20-1) Support for Virtual Email Gateway, on page 21
- Opening or [Updating](#page-21-0) a Support Case From the Email Gateway , on page 22
- Enabling Remote Access for Cisco Technical Support [Personnel](#page-21-1) , on page 22
- [Running](#page-24-0) a Packet Capture, on page 25

### **Technical Support for Virtual Email Gateway**

.

Requirements for getting technical support for your virtual email gateway are described in the Cisco Content Security Virtual Appliance Installation Guide available from

<http://www.cisco.com/c/en/us/support/security/email-security-appliance/products-installation-guides-list.html>

### <span id="page-21-0"></span>**Opening or Updating a Support Case From the Email Gateway**

Do not contact Cisco IronPort Customer Support for help with Cloud Email Security. See the *Cisco IronPort Cloud Email Security / Hybrid Email Security Overview Guide* for information on getting support for Cloud and Hybrid Email Security.

### **Before You Begin**

• If your issue is urgent, do not use this method. Instead, contact support using one of the other methods listed in Cisco [Customer](b_ESA_Admin_Guide_ces_14-0-2_chapter1.pdf#nameddest=unique_14) Support.

Use the following procedure only for issues such as a request for information or a problem for which you have a workaround, but would like an alternate solution.

- Consider other options for getting help:
	- [Knowledge](b_ESA_Admin_Guide_ces_14-0-2_chapter1.pdf#nameddest=unique_12) Base
	- Cisco Support [Community](b_ESA_Admin_Guide_ces_14-0-2_chapter1.pdf#nameddest=unique_13)
- To access Cisco technical support directly from the email gateway, your Cisco.com user ID must be associated with your service agreement contract for this email gateway. To view a list of service contracts that are currently associated with your Cisco.com profile, visit the Cisco.com Profile Manager at [https://rpfa.cloudapps.cisco.com/rpfa/profile/profile\\_management.do](https://rpfa.cloudapps.cisco.com/rpfa/profile/profile_management.do). If you do not have a Cisco.com user ID, register to get one. See [Registering](b_ESA_Admin_Guide_ces_14-0-2_chapter1.pdf#nameddest=unique_17) for a Cisco Account.

Be sure to save your Cisco.com user ID and support contract ID in a safe location.

- When you open a support case using this procedure, the email gateway configuration file is sent to Cisco Customer Support. If you do not want to send the email gateway configuration, you can contact Customer Support using a different method.
- In cluster configurations, support requests and their saved values are machine-specific.
- The email gateway must be connected to the internet and able to send email.
- If you are sending information about an existing case, make sure you have the case number.

### **Procedure**

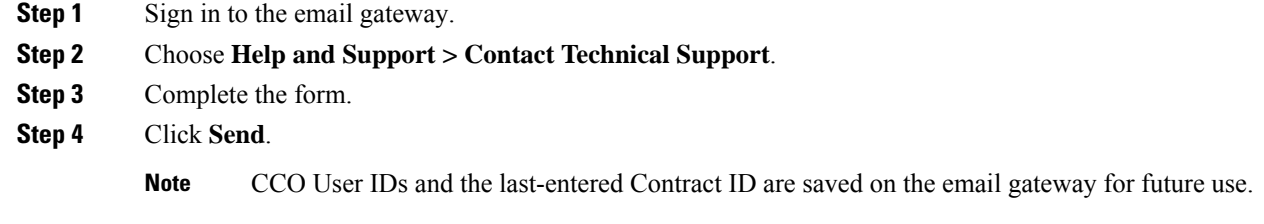

### <span id="page-21-1"></span>**Enabling Remote Access for Cisco Technical Support Personnel**

Only Cisco Customer Assistance can access your email gateway using these methods.

- Enabling Remote Access to Email Gateways With an Internet [Connection](#page-22-0) , on page 23
- Enabling Remote Access to Email Gateways Without a Direct Internet [Connection](#page-22-1) , on page 23
- [Disabling](#page-23-0) Remote Access , on page 24
- [Disabling](#page-23-1) a Tech Support Tunnel , on page 24
- Checking the Status of the Support [Connection](#page-23-2) , on page 24

### <span id="page-22-0"></span>**Enabling Remote Access to Email Gateways With an Internet Connection**

Support accesses the email gateway through an SSH tunnel that this procedure creates between the email gateway and the **upgrades.ironport.com** or server.

### **Before You Begin**

Identify a port that can be reached from the internet. The default is port 25, which will work in most environments because the system also requires general access over that port in order to send email messages. Connections over this port are allowed in most firewall configurations.

### **Procedure**

- **Step 1** Log in to the email gateway.
- **Step 2** From the top right side of the GUI window, choose **Help and Support > Remote Access**.
- **Step 3** Click **Enable**.
- **Step 4** Enter the following information:

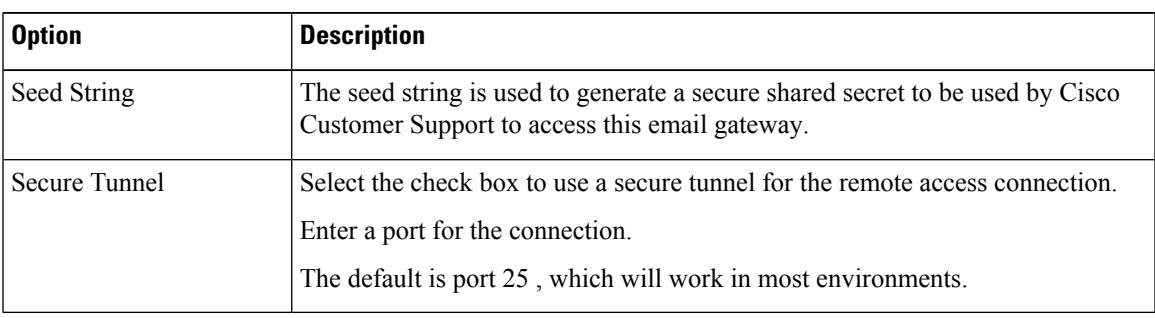

### **Step 5** Click **Submit**.

#### **What to do next**

When remote access for support personnel is no longer required, see [Disabling](#page-23-1) a Tech Support Tunnel , on [page](#page-23-1) 24.

### <span id="page-22-1"></span>**Enabling Remote Access to Email Gateways Without a Direct Internet Connection**

For appliances without a direct internet connection, access is made through a second email gateway that is connected to the internet.

### **Before You Begin**

- The email gateway must be able to connect on port 22 to a second email gateway that is connected to the internet.
- On the email gateway with the internet connection, follow the procedure in [Enabling](#page-22-0) Remote Access to Email Gateways With an Internet [Connection](#page-22-0) , on page 23 to create a support tunnel to that email gateway.

### **Procedure**

- **Step 1** From the command-line interface of the email gateway requiring support, enter the **techsupport** command.
- **Step 2** Enter **sshaccess**.
- **Step 3** Follow the prompts.

#### **What to do next**

When remote access for support personnel is no longer required, see the following:

- [Disabling](#page-23-0) Remote Access , on page 24
- [Disabling](#page-23-1) a Tech Support Tunnel , on page 24

### <span id="page-23-1"></span>**Disabling a Tech Support Tunnel**

An enabled techsupport tunnel remains connected to upgrades.ironport.com for 7 days. After that time, established connections will not be disconnected but will be unable to re-attach to the tunnel once disconnected.

To disable the tunnel manually:

#### **Procedure**

- **Step 1** Log in to the email gateway.
- **Step 2** From the top right side of the GUI window, choose **Help and Support > Remote Access**.
- **Step 3** Click **Disable**.

### <span id="page-23-0"></span>**Disabling Remote Access**

A remote access account that you create using the techsupport command remains active until you deactivate it.

#### **Procedure**

<span id="page-23-2"></span>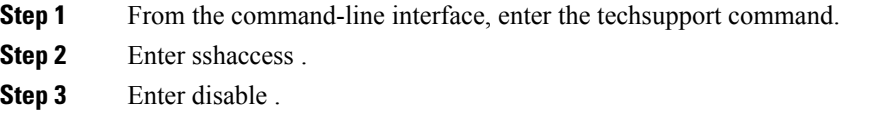

### **Checking the Status of the Support Connection**

### **Procedure**

**Step 1** From the command-line interface, enter the techsupport command.

**Step 2** Enter status .

### <span id="page-24-0"></span>**Running a Packet Capture**

Packet Capture allows support personnel to see the TCP/IP data and other packets going into and out of the email gateway. This allows Support to debug the network setup and to discover what network traffic is reaching the email gateway or leaving the email gateway.

### **Procedure**

- **Step 1** Choose **Help and Support > Packet Capture**.
- **Step 2** Specify packet capture settings:
	- a) In the **Packet Capture Settings** section, click **Edit Settings**.
	- b) (Optional) Enter duration, limits, and filters for the packet capture.

Your Support representative may give you guidance on these settings.

If you enter a capture duration without specifying a unit of time, AsyncOS uses seconds by default.

In the **Filters** section:

- Custom filters can use any syntax supported by the UNIX tcpdump command, such as host 10.10.10.10 && port 80 .
- The client IP is the IP address of the machine connecting to the email gateway, such as a mail client sending messages through the email gateway.
- The server IP is the IP address of the machine to which the email gateway is connecting, such as an Exchange server to which the email gateway is delivering messages.
- You can use the client and server IP addresses to track traffic between a specific client and a specific server, with the email gateway in the middle.

#### c) Click **Submit**.

### **Step 3** Click **Start Capture**.

- Only one capture may be running at a time.
- When a packet capture is running, the Packet Capture page shows the status of the capture in progress by showing the current statistics, such as file size and time elapsed.
- The GUI only displays packet captures started in the GUI, not from the CLI. Similarly, the CLI only displays the status of a current packet capture run started in the CLI.
- The packet capture file is split into ten parts. If the file reaches the maximum size limit before the packet capture ends, the oldest part of the file is deleted (the data is discarded) and a new part starts with the current packet capture data. Only 1/10 of the packet capture file is discarded at a time.
- A running capture started in the GUI is preserved between sessions. (A running capture started in the CLI stops when the session ends.)
- **Step 4** Allow the capture to run for the specified duration, or, if you have let the capture run indefinitely, manually stop the capture by clicking **Stop Capture**.
- **Step 5** Access the packet capture file:
	- Click the file in the **Manage Packet Capture Files** list and click **Download File**.
	- Use FTP or SCP to access the file in the captures subdirectory on the email gateway.

### **What to do next**

Make the file available to Support:

- If you allow remote access to your email gateway, technicians can access the packet capture files using FTP or SCP. See Enabling Remote Access for Cisco Technical Support [Personnel](#page-21-1) , on page 22.
- Email the file to Support.